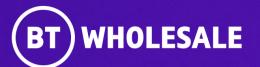

# Raising a CCSFI-ONT Mismatch Fault on 21C Portal Application (Open UI)

Version 2

### Contents

### What's in this User Guide?

- Version Control
- Best Practice: KBD (Knowledge Based Diagnostics)
- Overview ONT Mismatch
- Logging In
- <u>Accessing the Journey</u>
- <u>Raising a CCSFI-ONT Mismatch Fault</u>
- ONT Mismatch Reject clear and Appointment booking

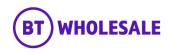

### **Version Control**

| Date    | Change               | Version |
|---------|----------------------|---------|
| July 22 | User Guide Published | 1       |
| Nov 22  | User Guide updated   | 2       |

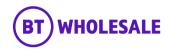

### **Overview**

#### What is KBD?

New Knowledge Based Diagnostics (KBD) is a diagnostic tool for 21C copper and fibre broadband. It uses a combination of BT Wholesale network tests, Openreach Copper Line test/ GEA service test and Service Layer data and brings it all together in one place. It can identify and locate faults, or show the End Customer's service is working if no adverse results are found. The results screen gives additional measures and data to help support the decision-making process for local access and End User environment diagnostics.

#### Do I need to run KBD?

Yes, KBD is mandatory and needs to be run within 2 hours prior to raising a fault. The KBD outcome will advise you next course of action. However on certain outcome will not allow you to raise a fault into BT Wholesale. During Fault raising, the System will check for KBD Results and will let you proceed in completing the Fault Reporting Journey. If the System is unable to find the latest KBD Results you will be ask to run KBD.

### Where do I run KBD?

You can run KBD by logging into www.btwholesale.com > My apps Tab:

- 1. To run KBD on 20CN product select 20C Knowledge Based Diagnostics
- 2. To run KBD on 21CN Copper and Fibre Product select New Knowledge Based Diagnostics.

#### Where can I learn more on KBD?

Please login to www.btwholesale.com and then click on the link below for all information around KBD.

https://www.btwholesale.com/pages/static/help-and-support/broadband/faults-diagnostics-repair.htm

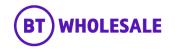

### **Overview – ONT Mismatch**

#### KBD Code UD508 - ONT Mismatch

This guide will cover how to report a ONT Mismatch fault.

ONT Mismatch is were Serial Number showing on Broadband Availability Checker or on KBD shows different to the Serial Number at the Premise. KBD will identify a possible ONT Mismatch Issue as the Problem Explanation will show this. A KBD Code UD508 will be displayed.

At this stage BT Wholesale recommend that the End User is contacted for the Serial Number on the ONT Device. This will be required when raising a fault into BT Wholesale so that the task can be raised into Openreach to update the ONT Records.

| e): N.A.<br>NA<br>trovider Network<br>ndenburg Code<br>NA |
|-----------------------------------------------------------|
| NA<br>rovider Network<br>ndenburg Code                    |
| rovider Network<br>ndenburg Code                          |
| ndenburg Code                                             |
| ndenburg Code                                             |
| ndenburg Code                                             |
|                                                           |
|                                                           |
|                                                           |
|                                                           |
|                                                           |
| ) Result                                                  |
| lot Available                                             |
|                                                           |
| Pass                                                      |
|                                                           |
|                                                           |
|                                                           |
|                                                           |
|                                                           |
|                                                           |
| Pass                                                      |

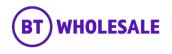

### Logging In

### Step 1: Logging In

- Go to <u>www.btwholesale.com</u>
- Click 'Login/register'

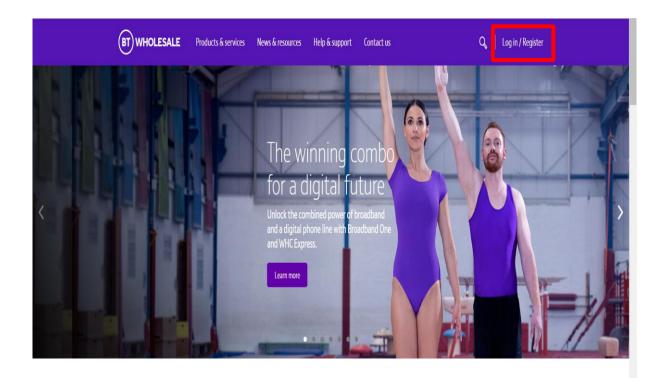

### It's our mission to make sure you're a success

That means giving you all the help you need to sell our world-leading solutions to your customers. So come and have a look at our site and see how we can help enhance your business.

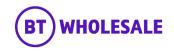

### Logging In

### Step 1: Logging In

- Enter your Username and Password.
- Click 'Login'

| My BT Wholesale |                                                                                                    |   |
|-----------------|----------------------------------------------------------------------------------------------------|---|
|                 |                                                                                                    |   |
|                 | What is My BT Wholesale?                                                                                                    |   |
|                 | My BT Wholesale gives you easy access to a wide range of information and services, all in one place.<br>Log in to access My Apps, Business Zone, Briefings and much more. |   |
| [               | Username*                                                                                                    |   |
|                 | Demo                                                                                                    |   |
|                 | Password*                                                                                                    |   |
|                 | Show                                                                                                    |   |
| •               | By clicking login, you agree to our terms of use and privacy policy                                                                                                    | _ |
|                 | Login                                                                                                    |   |
|                 | Register for an account   Can't access your account?                                                                                                    |   |
|                 |                                                                                                    |   |
|                 |                                                                                                    |   |
|                 |                                                                                                    |   |

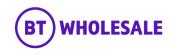

### Accessing the journey

### Step 2: Accessing the journey

Once logged in, you'll be taken to Business zone.

If you aren't taken to Business zone, you'll need to arrange access via your company administrator.

| Overview My orders       | Repairs and Faults  | Inventory & Reports Billing My a                      | pps My b      | priefings                                                                           |
|--------------------------|---------------------|-------------------------------------------------------|---------------|-------------------------------------------------------------------------------------|
| Business zon<br>overview | e Enter the r       | eference number                                       | R .           | (?) Help                                                                            |
| Order status             | Q                   | Fault status<br>Displaying updates in the last 24 hrs | Ø             | 💩 Actions required 🥘                                                                |
| Account: Select 👻        |                     | Account: Select -                                     |               | <b>Reference 1-16441882835</b><br>Customer to Accept/Reject SHO<br>Accept or Reject |
| > Saved                  | 1 (?                | > In Progress                                         | 3742 🕐        | Reference 1-16861878396                                                             |
| > Pending                | 38 🤅                | > Closed                                              | 393 ⑦         | Customer to Accept/Reject CPD<br>Accept or Reject                                   |
| > Cancelled              | 5864 🤇              | Cata Danair ( Faulta                                  |               | View all < 1-2 of 21195 >                                                           |
| > In Progress            | 1612                | Go to Repair & Faults Raise or Track a                | a fault >     |                                                                                     |
| > Completed              | 35780 🤅             |                                                       |               |                                                                                     |
| Go to Orders             | Place a new order > | Important updates                                     |               | Frequent tasks Broadband briefings                                                  |
|                          | ~                   | Planned Engineering Works                             |               | > Broadband One fault<br>KBD diagnostics                                            |
| Inventory                | ξ <u>Ο</u>          | You have 392 Planned Engineering Works that           | t affect your | > Business Portal                                                                   |
| Account: Select -        |                     | services                                              |               | Create a new Ethernet duote                                                         |
|                          | Total /Z A          | Major Service Outages (MSO)                           |               | eCo Repair 🗾 🗖                                                                      |

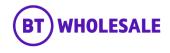

### Accessing the journey

#### Step 2: Accessing the journey

Click on 'Raise or Track a fault'

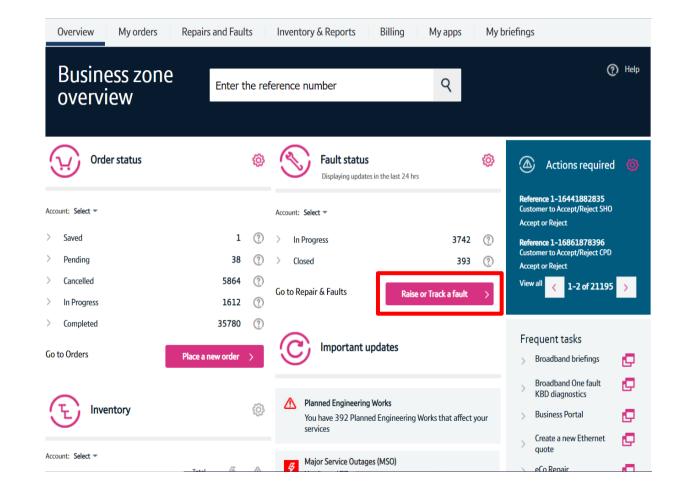

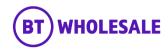

### Step 3: Raising a CCSFI-ONT Mismatch Fault

Select 'Raise a fault'.

Enter the Service ID you want to report a fault against.

Click 'Go'

| Overvie   | w My orders | Repairs and Faults | Inventory & Reports | Billing | My apps | My briefings | Administration |
|-----------|-------------|--------------------|---------------------|---------|---------|--------------|----------------|
| Fau       | ılt Homep   | age                |                     |         |         |              |                |
| Quick sta | rt          |                    |                     |         |         |              |                |

Please select what you'd like to do, enter your Service Id, Directory number or Fault reference, then click 'Go'.

| I want to:  Raise a fault  Go Go |            |               |   |              |    |
|----------------------------------|------------|---------------|---|--------------|----|
|                                  | I want to: | Raise a fault | ~ | BBEU39495487 | Go |

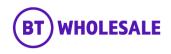

#### Step 3: Raising a CCSFI-ONT Mismatch Fault

After choosing to raise a fault you are asked to confirm type of fault you wish to report. Only option available is 'KBD Fault' as default.

#### Select 'KBD Fault'

After choosing KBD fault, you are asked to confirm if KBD has been run in the last 2 hours. This should have been done prior to raising a fault.

#### Select 'Yes'

After choosing Yes you are asked to confirm if KBD has indicated that CCSFI is applicable and if you like to take this option. There will be a information box in next release to show the list of KBD codes that are CCSFI enabled which will help you make this decision.

Select 'Yes' as were raising a CCSFI Fault.

#### WBC End User Access (EUA) (FTTP)

| Asset details    |               |                |                          |
|------------------|---------------|----------------|--------------------------|
| Service Id       | BBEU39495487  | Date Installed | 29/03/2021 16:06:43      |
| Account name     | WBC TRIAL 1   | Address        | P2B 160 Bt Test Facility |
| Billing account  | 5002639427    |                | Strand                   |
| Directory number | ONT0035405673 |                |                          |
|                  |               |                | Swansea                  |
|                  |               |                | SA1 3ZW                  |
|                  |               |                |                          |

Below you will find fault questions which will help to analyse the issue(s) you are experiencing on your service, please ensure all mandatory (marked \*) fault questions are answered.

#### Please select the type of fault you wish to report.\*

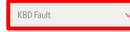

Please confirm that the selected circuit has been diagnosed with KBD in last 2 hours.\*

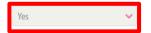

If KBD has indicated that CCSFI is applicable, would you like to take that option?\*

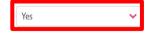

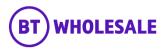

#### Step 4: Additional Information

- Insert date and time the service was last operating correctly.
- Select 'No' for IPV6 question
- Enter your Technical helpdesk contact number
- Enter the availability of the technical helpdesk
- Enter your Customers full name
- Enter you Customers contact number
- Enter the Availability of your customer
- Select either 'Yes' or 'No' as this will allow you to add additional contact details

When was the End User last aware that the service was operating correctly. If you are unaware of the date and time, Please continue to the next question.

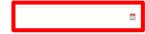

Do you suspect this fault to be related to a PTA provided IPV6 facility?

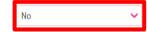

Can this circuit be taken out of service for intrusive testing?\*

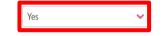

Please enter a contact number for the Technical Assistance Service Desk of the Communication Provider.\*

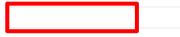

100 characters left

255 characters left

Please enter contact availability times for the technical service desk of the Communication Provider.\*

Please enter the End User Primary Contact's Name.\*

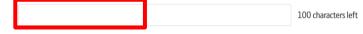

Please enter the End User's Primary contact Telephone Number\*

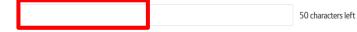

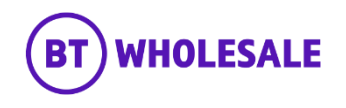

#### Step 4: Additional Information

- Enter any additional contact information you may want provide.
- Enter the following:

'ONT-Mismatch - Serial Number showing on Broadband Availability Checker < Enter Incorrect Serial Number here >. Correct Serial Number at the premise is < Enter the correct Serial Number here >'

**Please note** – What you enter in this field will be made visible to Openreach, however if you edit this later in the fault cycle, the update wont be passed on. Please ensure the template above so that Openreach Helpdesk update the records

- Enter the Contact Name and Number of whom will be available to receive a call from Engineer.
- Enter any known Hazards for example 'beware of dog'

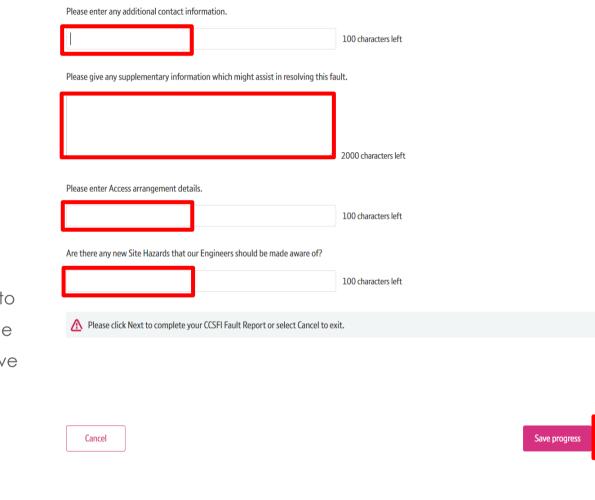

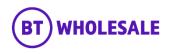

• Select 'Next'

#### Step 5: CCSFI-ONT Mismatch Appointment Booking

• Click 'Book Appointment'.

#### WBC End User Access (EUA) (FTTP)

| Asset details    |               |                |                          |
|------------------|---------------|----------------|--------------------------|
| Service Id       | BBEU39495487  | Date Installed | 29/03/2021 16:06:43      |
| Account name     | WBC TRIAL 1   | Address        | P2B 160 Bt Test Facility |
| Billing account  | 5002639427    |                | Strand                   |
| Directory number | ONT0035405673 |                |                          |
|                  |               |                | Swansea                  |
|                  |               |                | SA1 3ZW                  |
|                  |               |                |                          |

#### Appointment details

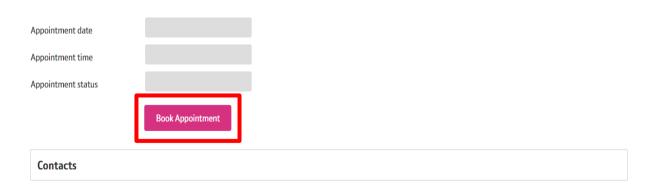

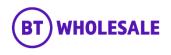

#### Step 5: CCSFI-ONT Mismatch Appointment Booking

• Click on the Calendar icon.

| Ove                                           | WBC End User Access (EUA) (FTTP)                     |                      | × | tion |
|-----------------------------------------------|------------------------------------------------------|----------------------|---|------|
| F                                             | Appointment Date List available slots starting from* | 30/10/2021           |   |      |
| WBC<br>Assi<br>Serv<br>Acco<br>Billin<br>Dire |                                                      | List available slots |   |      |
| Appoin<br>Appoin<br>Appoin<br>Appoin          | *Required fields                                     |                      |   |      |

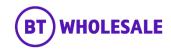

### Step 5: CCSFI-ONT Mismatch Appointment Booking

- Select the appointment date.
- **Please note** BT Wholesale recommend not to book the earliest appointment due to being ONT mismatch issue. Please select 1 working day ahead.
- Click 'Done'

| business and public sector For global business Coronavir |   | Select d  | ate       |           |            |           |           |           |   |   |            |
|----------------------------------------------------------|---|-----------|-----------|-----------|------------|-----------|-----------|-----------|---|---|------------|
| <b>LE</b> Products & services News & resour              |   | N         | ov        |           | <b>~</b> ] | 2021      |           | ~         |   |   | Q,   м     |
| LE Products & services News & resource                   |   | Su        | Мо        | Tu        | We         | Th        | Fr        | Sa        |   |   | M <u>:</u> |
| WBC End User Access (EUA) (FTTP)                         |   |           | 1         | 2         | 3          | 4         | 5         | <u>6</u>  |   | × | :ion       |
|                                                          |   | 7         | 8         | 9         | <u>10</u>  | <u>11</u> | 12        | <u>13</u> |   |   |            |
| Appointment Date                                         |   | <u>14</u> | <u>15</u> | <u>16</u> | <u>17</u>  | <u>18</u> | <u>19</u> | <u>20</u> |   |   |            |
| List available slots starting from*                      |   | 21        | 22        | 23        | 24         | 25        | 26        | 27        |   |   |            |
|                                                          |   | 28        | 29        | 30        |            |           |           |           |   |   |            |
|                                                          |   |           |           |           |            |           | _         |           |   |   |            |
|                                                          |   | Now       |           |           |            |           |           | Done >    |   |   |            |
|                                                          | L |           |           |           |            |           |           | _         | - | J |            |
|                                                          |   |           |           |           |            |           |           |           |   |   |            |
|                                                          |   |           |           |           |            |           |           |           |   |   |            |
|                                                          |   |           |           |           |            |           |           |           |   |   |            |
|                                                          |   |           |           |           |            |           |           |           |   |   |            |

FS

App

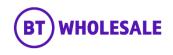

#### Step 5: CCSFI-ONT Mismatch Appointment Booking

Click 'List available slots'

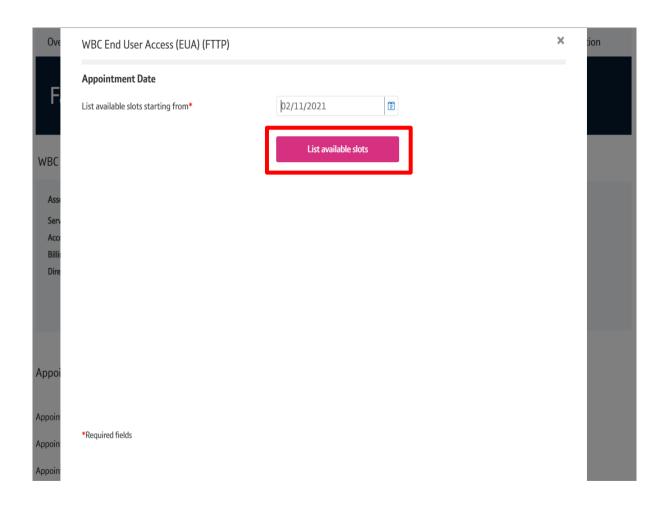

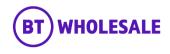

### Step 5: CCSFI-ONT Mismatch Appointment Booking

- Select the PM Slot.
- Click 'Reserve appointment'

| Ονε                 | WBC End User Access (EUA) (FTTP)    |                      | × tion              |  |
|---------------------|-------------------------------------|----------------------|---------------------|--|
| F                   | Appointment Date                    |                      |                     |  |
| F                   | List available slots starting from* | 02/11/2021           |                     |  |
| WBC                 |                                     | List available slots |                     |  |
| Asse                | Appointment date                    | Appointmentslot      |                     |  |
| Serv                | 30-10-2021                          | АМ                   | $\odot$             |  |
| Billi               | 30-10-2021                          | РМ                   |                     |  |
| Dire                | 01-11-2021                          | АМ                   |                     |  |
|                     | 01-11-2021                          | РМ                   |                     |  |
|                     | 02-11-2021                          | АМ                   |                     |  |
| ppoi                |                                     |                      | 1-10 of 20+         |  |
| ppoin <sup>.</sup>  |                                     |                      |                     |  |
| ppoin <sup>-</sup>  | *Required fields                    |                      |                     |  |
| uppoin <sup>-</sup> |                                     |                      | Reserve appointment |  |

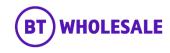

### Step 5: CCSFI-ONT Mismatch Appointment Booking

- Your chosen Appointment Date and slot will be displayed.
- The appointment hasn't been booked at this point.
- Click 'Save Changes'

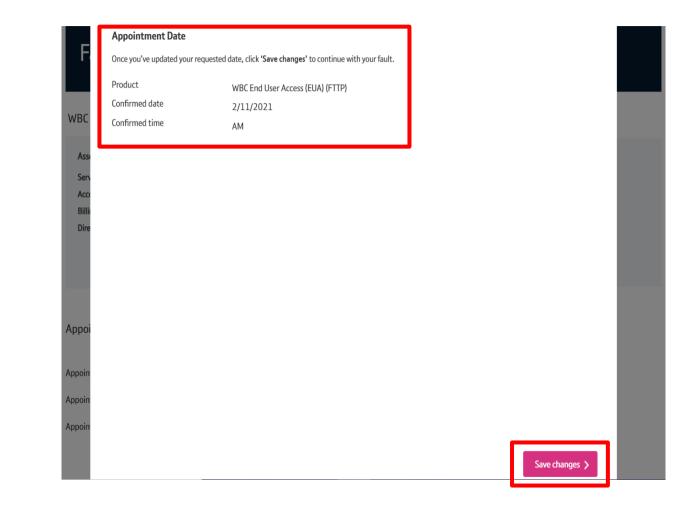

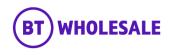

#### Step 6: Contact Information

- You will be given the opportunity to add additional contacts to whom you want to receive updates on this fault
- You can also edit the existing contacts if its incorrect.

#### Contacts

#### Who should be informed of any updates to your fault?

| Add co  | ntact      |           |               |                          |                      |      |        |
|---------|------------|-----------|---------------|--------------------------|----------------------|------|--------|
| Contact | First Name | Last Name | Email address | Preferred contact number | Other contact number | Edit | Remove |
| Primary |            |           |               |                          |                      | I    |        |
|         |            |           |               |                          |                      |      |        |

L - 1 of 1
 Contacts will be updated by this method.
 Update method
 Online tracking
 Update frequency

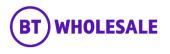

#### Step 7: Submitting the Fault

- Enter your Reference Number
- Enter the description of the fault the customer is experiencing.
   For example What is the End User Issue, any useful diagnostics information or what you want engineer to achieve during the visit? E.g. check internal wiring and correct.
- Tick the check box once you agree with the statement about charges
- Click 'Place Fault'

#### Contacts will be updated by this method.

| Update method         |
|-----------------------|
| Online tracking       |
| Update frequency      |
| Only web notification |

#### Give your fault a unique reference to help you find it later.

| Your fault reference    | JOE BLOGGS               |
|-------------------------|--------------------------|
| Your fault description* | No Sync and Connectivity |
|                         | 24/255 chars             |

gree to pay the engineering timescale charges if the fault is disputed and found not to be with a BT service or equipment.

\*Required fields

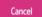

Place fault

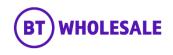

#### Step 8: Confirmation

- Confirmation that your fault has been received and details of the BT Wholesale Fault Reference number.
- When checking on your fault progression, you can use this reference or the Service ID.

### Track fault

### Your fault has been submitted.

Your fault has been received. You will need the BT reference or your reference below to track your fault online.

| BT fault reference:   | 5-869688388052 |
|-----------------------|----------------|
| Your fault reference: | JOE BLOGGS     |

#### What's next

- You will receive an email (if applicable) to the primary email address associated to the fault.
- You'll receive further updates on the fault resolution.
- You can track the progress of your fault via the BT Fault reference hyperlink or via the Fault homepage.

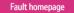

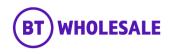

#### Step 9: Appointment Confirmation

• Click on the hyperlink which is showing as the fault reference.

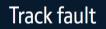

### Your fault has been submitted.

Your fault has been received. You will need the BT reference or your reference below to track your fault online.

| BT fault reference:   | 5-869688388052 |
|-----------------------|----------------|
| Your fault reference: | JOE BLOGGS     |

#### What's next

- You will receive an email (if applicable) to the primary email address associated to the fault.
- You'll receive further updates on the fault resolution.
- You can track the progress of your fault via the BT Fault reference hyperlink or via the Fault homepage.

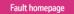

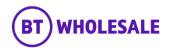

#### Step 9: Appointment Confirmation

- You can scroll down to Appointment section. You will have visibility of the appointment date and slot booked along with the appointment status. As you can see here the Appointment status is showing confirmed. If it was showing Reserved then you can use the Refresh button to the refresh the page till the Appointment status change.
- Please note The appointment allows the fault to be raised with Openreach so that Openreach Helpdesk can update the ONT Records. Openreach will update the records and pass the fault back to check with End User to confirm Service. However if Openreach is unable to update the records or the template was not used then the appointment will go ahead.

#### Appointment

CONFIRMED Appointment – Your appointment has been successfully booked with Openreach. Now this has been booked you can track the appointment status yourself and there will be no need to contact BT Wholesale to confirm the appointment has been booked. If you need to amend or track the appointment, we suggest you contact Openreach directly as they are the right team who are best placed to give you the latest updates. In addition to this it helps reduce your contact handling time with your End User.

| 02/11/2021 00:00:00 AM CONFIRMED | Appointment date    | Appointment time | Appointment status |
|----------------------------------|---------------------|------------------|--------------------|
|                                  | 02/11/2021 00:00:00 | AM               | CONFIRMED          |

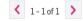

< No Records

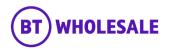

# ONT Mismatch – Reject clear and Appointment booking

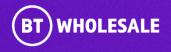

### **ONT Mismatch – Reject clear**

#### Step 1: Fault Summary

If you chose 'NO' to the question 'if KBD has indicated that CCSFI is applicable and if you like to take this option' whilst raising a fault, BT Wholesale will pass the fault back as Status Open – Cleared. Here you will have to Reject Clear so that an appointment can be booked and allow you to provide the correct Serial Number.

• Scroll down to 'Your required Actions' section.

| -869961227782          |                                                                                                    |                                                                                                    |
|------------------------|----------------------------------------------------------------------------------------------------|----------------------------------------------------------------------------------------------------|
| -003301751105          | Date reported                                                                                                    | 01/11/2021 17:18:25                                                                                                    |
| DE BLOGGS              | Date cleared                                                                                                    | 01/11/2021 17:19:40                                                                                                    |
| NT0036647763           | Clear code                                                                                                    | R6                                                                                                    |
| faintenance Category 5 |                                                                                                    | Right When Tested; End User Equipment;/<br>BT tests completed ok, diagnostics show n<br>fault condition<br>40 Clock hours on 24*7 basis ex B Hol.                                                                                                    |
|                        |                                                                                                    |                                                                                                    |
|                        | Opdate frequency                                                                                                    | Only web notification                                                                                                    |
| pen – Cleared          |                                                                                                    |                                                                                                    |
| pen – Cleared          |                                                                                                    |                                                                                                    |
| spended.               | either been resolved of hig bir issue has been                                                                                 | Huenuneu. The fault repair clock has been                                                                                                    |
| NT Mismatch            |                                                                                                    |                                                                                                    |
|                        |                                                                                                    |                                                                                                    |
|                        |                                                                                                    |                                                                                                    |
|                        |                                                                                                    |                                                                                                    |
|                        | Fault homepage                                                                                                    | Amend Refresh                                                                                                    |
|                        | NT0036647763<br>o ⑦<br>laintenance Category 5<br>pen – Cleared<br>ur diagnostics show the problem you reported has<br>spended. | NTO036647763 Clear code<br>Clear text<br>Laintenance Category 5 Service level description<br>Update frequency<br>pen - Cleared<br>ur diagnostics show the problem you reported has either been resolved or no BT issue has beer<br>spended.<br>NT Mismatch |

Vour required actions

Fault details

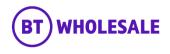

### **ONT Mismatch – Reject clear**

#### Step 1: Fault Summary

- The 'Description' field will tell you if an SFI will be offered
- Select 'Reject' to start booking an appointment.

| Your required actions                                                                     |                                           |        |        |
|-------------------------------------------------------------------------------------------|-------------------------------------------|--------|--------|
| Here you will find the open actions pending on your fault.                                |                                           |        |        |
| Description                                                                               | Status                                    |        |        |
| Please accept clear if fault resolved. If rejected an SFI appointment will be offered. Th | e ONT serial number is:48575443876DF Open | Accept | Reject |

#### Latest updates

View all the updates from below and see your fault history.

If you have any information about your fault that you'd like to make a note of and click for additional information.

|          | Date created        | Update type | Description                                                                                        |
|----------|---------------------|-------------|----------------------------------------------------------------------------------------------------|
|          |                     |             | Clear description: Right When Tested; End User Equipment;All BT tests completed ok, diagnostics 📥  |
|          |                     |             | show no fault condition. Please retest this service. If you believe there is still a problem after |
| <u>×</u> | 01/11/2021 17:19:41 | Assurance   | checking your equipment, power and settings, please select the "Reject" option to reopen this      |
|          |                     |             | trouble ticket. Note that the opportunity to reject the clear will expire at the end of the retest |
|          |                     |             | period, and a new trouble ticket will need to be raised.                                           |
| <b>X</b> | 01/11/2021 17:19:35 | Update      | Trouble Report Accepted - Your fault report has been received. The fault will now move through     |
| _        | 01/11/2021 17.15.55 | opuate      | either our automated or manual diagnostic process dependent on the initial test outcome.           |

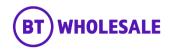

### **ONT Mismatch – Reject clear**

#### Step 2: ONT Mismatch – Reject clear

- Select 'Failed Retest ONT Mismatch'
- Enter the correct Serial Number in the field
- Read the statement and if you agree, tick in the check box
- Click 'Reject'

| Overviev | v My orders                                            | Repairs and Faults                | Inventory & Reports              | Billing         | My apps              | My briefings             | Administrat          | tion                      |
|----------|--------------------------------------------------------|-----------------------------------|----------------------------------|-----------------|----------------------|--------------------------|----------------------|---------------------------|
| Т        | ONT Details                                            |                                   |                                  |                 |                      |                          | ×                    |                           |
| Fi       | Please enter the Rejection                             | n reason*                         | Failed Retest-ONT Mis            | match 🗸         | •                    |                          |                      |                           |
|          | Please enter the ONT refe<br>premises.                 | erence at the end of user         | 59696553867EG88F                 |                 | ]                    |                          |                      |                           |
|          | This amendment may incur<br>Customer is advised of the |                                   | er for work already carried out. | Please check CA | PC (if not already o | checked) and ensure the  |                      | uipment;All<br>cs show no |
|          | Cancel                                                 |                                   |                                  |                 |                      | Re                       | ject 🗲               | ( B Hol.                  |
| Faults   | status                                                 |                                   |                                  |                 |                      |                          |                      |                           |
| Status   |                                                        | Open – Cleared                    |                                  |                 |                      |                          |                      |                           |
| Status i | nformation                                             | Our diagnostics show t suspended. | the problem you reported has ei  | ther been resol | ved or no BT issue   | has been identified. The | e fault repair clock | has been                  |
| Descript | tion                                                   | ONT Mismatch                      |                                  |                 |                      |                          |                      |                           |

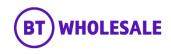

### Step 3: ONT Mismatch Appointment booking

Click 'Book Appointment'

| Overview My order   | rs Repairs and Faults | Inventory & Reports | Billing | My apps | My briefings | Administration |
|---------------------|-----------------------|---------------------|---------|---------|--------------|----------------|
| Amend Fau           | ılt                   |                     |         |         |              |                |
| Appointment details |                       |                     |         |         |              |                |
| Appointment date    |                       |                     |         |         |              |                |
| Appointment time    |                       |                     |         |         |              |                |
| Appointment status  | Book Appointment      |                     |         |         |              |                |
| Cancel              |                       |                     |         |         |              | Submit         |
|                     |                       |                     |         |         |              |                |

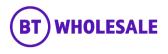

Step 3: ONT Mismatch Appointment booking

• Click 'List available slots'

| _ESA   | WBC End User Access (EUA) (FTTP)    |                      |   | × | Q,   М <u>э</u> |
|--------|-------------------------------------|----------------------|---|---|-----------------|
| Ονε    | Appointment Date                    |                      |   |   | tion            |
|        | List available slots starting from* | 02/11/2021           | 2 |   |                 |
| A      |                                     | List available slots |   |   |                 |
| Арроі  |                                     |                      |   |   |                 |
| Appoin |                                     |                      |   |   |                 |
| Appoin |                                     |                      |   |   |                 |
| Appoin |                                     |                      |   |   |                 |
| Cano   |                                     |                      |   |   | Submit          |

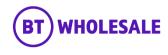

#### Step 3: ONT Mismatch Appointment booking

- **Please note** BT Wholesale recommend not to book the earliest appointment due to being ONT mismatch issue. Please select 1 working day ahead.
- Select PM Slot.
- Click 'Reserve appointment'

| Appointment Date                    |                      |               |
|-------------------------------------|----------------------|---------------|
| List available slots starting from* | 02/11/2021           |               |
|                                     | List available slots |               |
| Appointment date                    | Appointment slot     |               |
| 02-11-2021                          | AM                   | A             |
| 02-11-2021                          | РМ                   |               |
| 03-11-2021                          | АМ                   |               |
| 03-11-2021                          | РМ                   | $\odot$       |
| 04-11-2021                          | АМ                   | Ţ             |
|                                     |                      | 1-10 of 10+ > |
|                                     |                      |               |
|                                     |                      |               |

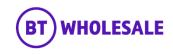

#### Step 3: ONT Mismatch Appointment booking

- Your chosen Appointment Date and slot will be displayed.
- Click 'Save Changes'

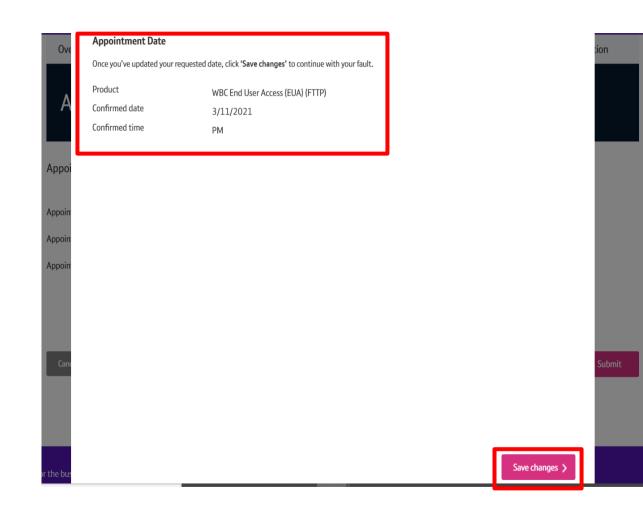

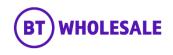

#### Step 3: ONT Mismatch Appointment booking

- The selected appointment will show on the booking screen. The appointment hasn't been booked at this point.
- Click 'Submit'

| Overview My ord     | ders Repairs and Faults Inve | entory & Reports | Billing My apps | My briefings | Administration |
|---------------------|------------------------------|------------------|-----------------|--------------|----------------|
| Amend Fa            | ult                          |                  |                 |              |                |
| Appointment details |                              |                  |                 |              |                |
| Appointment date    | 03/11/2021 02:00:00          |                  |                 |              |                |
| Appointment time    | PM                           |                  |                 |              |                |
| Appointment status  | RESERVED                     |                  |                 |              |                |
|                     | Book Appointment             | •                |                 |              |                |
|                     |                              |                  |                 |              |                |
| Cancel              |                              |                  |                 |              | Submit         |
|                     |                              |                  |                 |              |                |

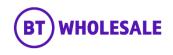

#### Step 4: Confirmation

- The amendments has been submitted.
- Please note The appointment allows the fault to be raised with Openreach so that Openreach Helpdesk can update the ONT Records. Openreach will update the records and pass the fault back to check with End User to confirm Service. However if Openreach is unable to update the records or the template was not used then the appointment will go ahead.

### Amended fault

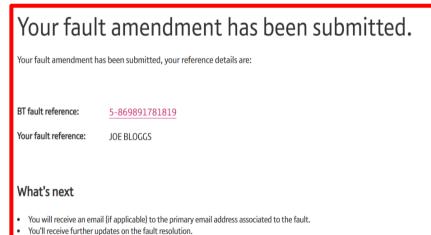

You can track the progress of your fault via the BT Fault reference hyperlink or via the Fault homepage

#### Fault homepage

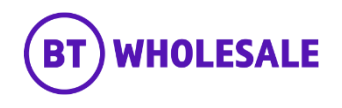

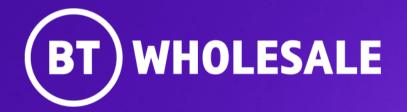

© British Telecommunications plc